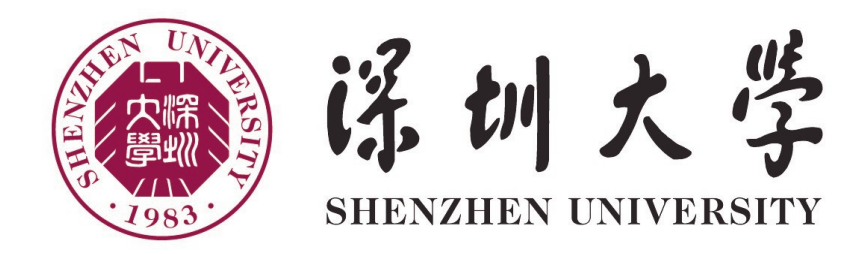

# 计算机前沿技术 研究生创新示范课程

# 期末材料提交指南

2022 年 11 月 24 日

#### 摘要

本文档介绍通过 Github 提交代码文件, 以及通过 Blackboard 提交研究报告、演示 PPT/视频的操 作流程和注意事项。其中,Github 代码的提交分别介绍了图形界面和命令行两种提交方式,供大家 自行选择。

# **1** 注意事项

- 上传的一定要是自己复现的代码,会全部对外公开
- 将所有文件放在自己建的文件夹内,不要改动其他人的文件夹
- 文件夹命名规范:姓名-学号 指导老师-xxx
- Pull request 命名(见下图): 姓名

# **2 GitHub** 提交代码文件

### **2.1** 图形界面提交

第1步: 点击 Fork 按钮, 将课程项目克隆到自己的 Github 仓库里

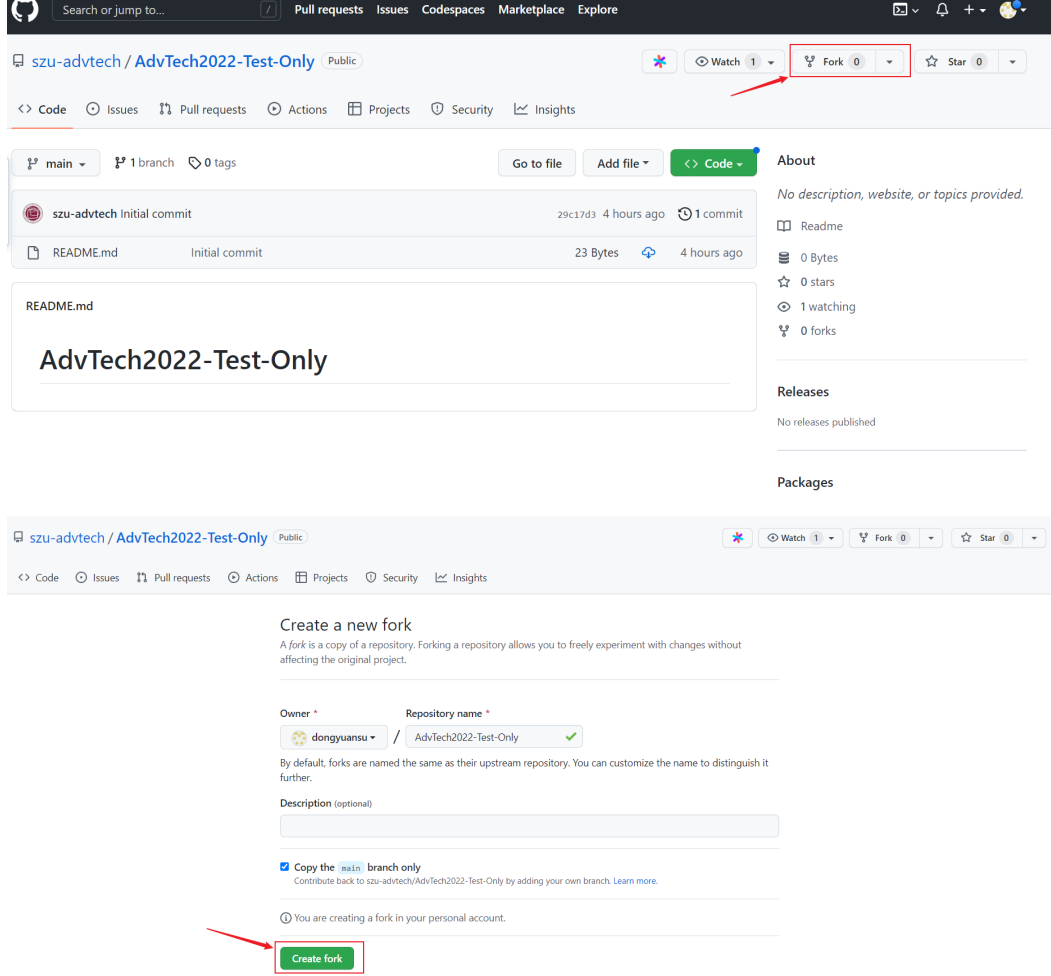

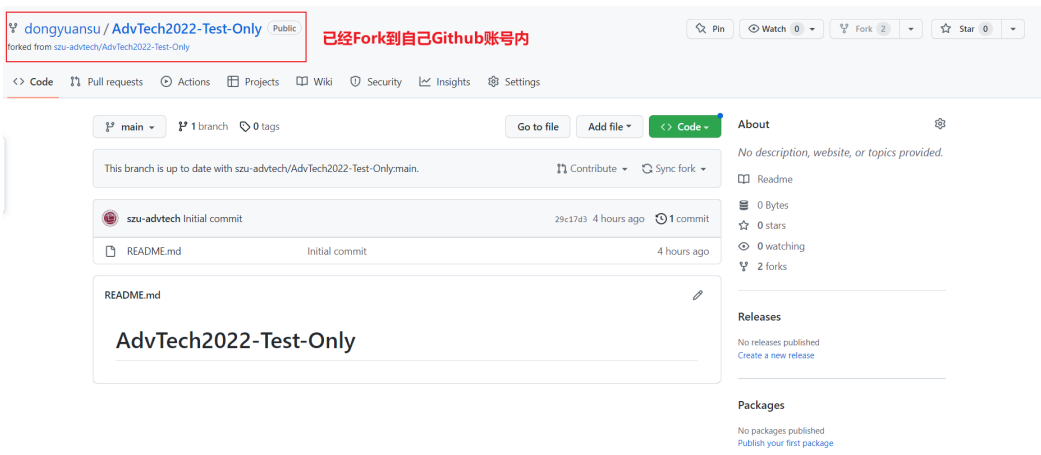

第 2 步: 将代码和数据集放在自己创建的文件夹内,上传到刚才 Fork 下来的课程项目的根目录 内(注意: 文件夹命名方式: 姓名-学号 指导老师-xxx)

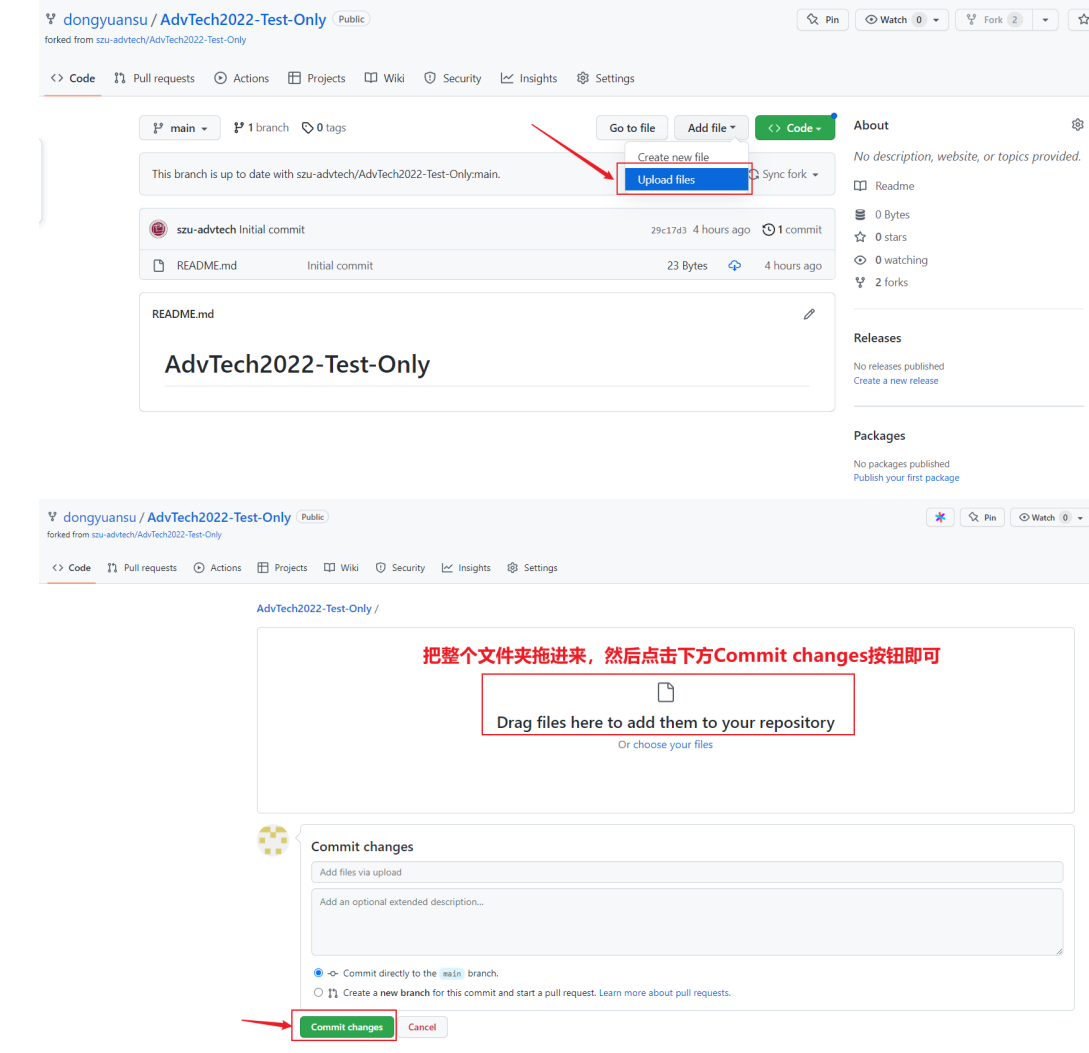

# 第 3 步: 发起一个 pull request, 等待管理员统一处理

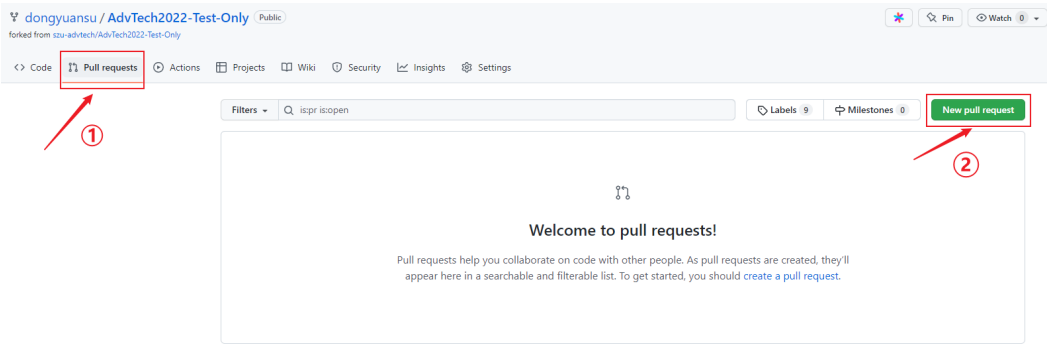

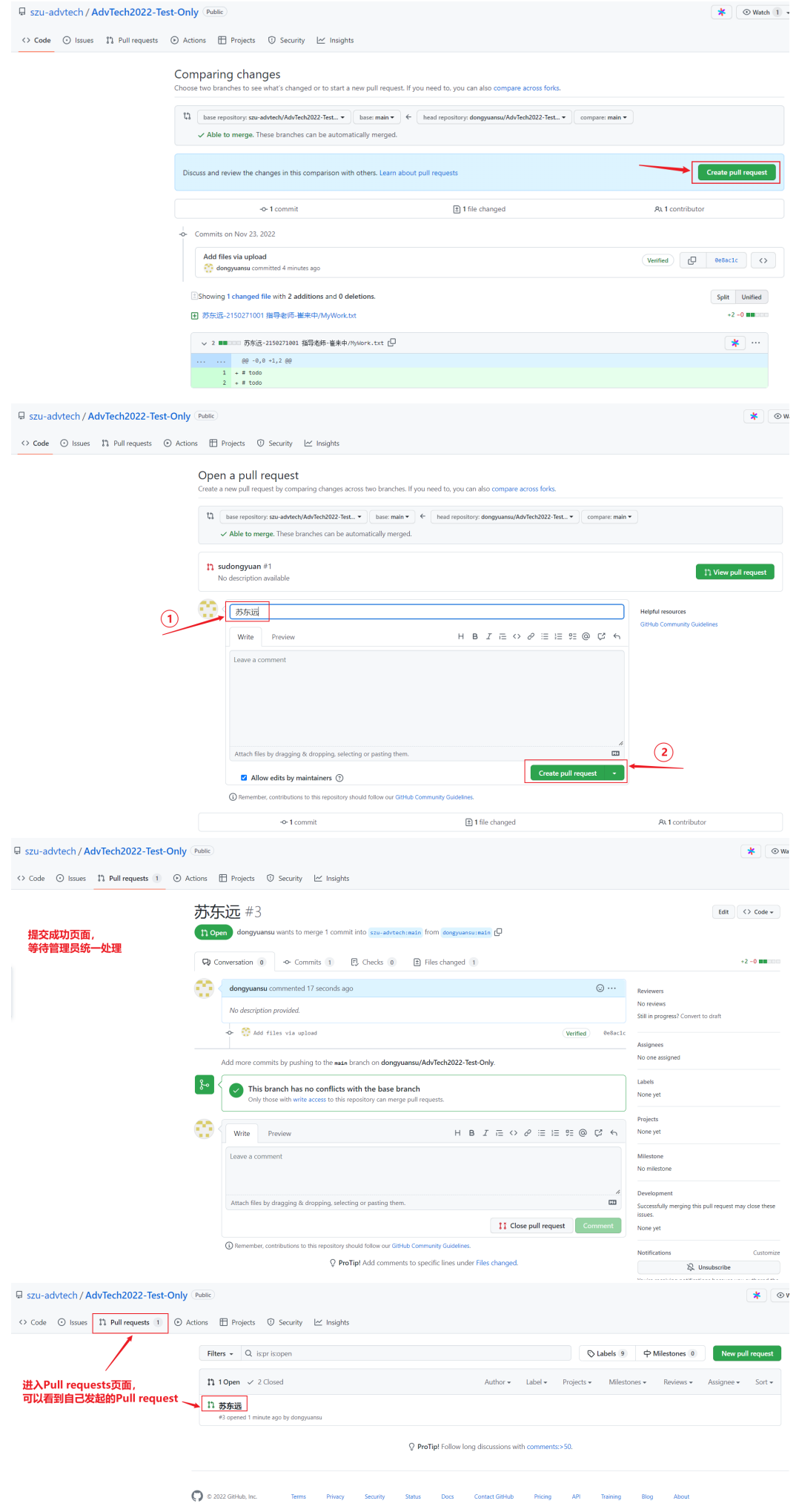

## **2.2** 命令行提交

第1步:与之前的描述一样将课程项目 Fork 到自己的 GitHub 仓库里,如果使用命令行,需要先 下载 git 软件, 下载链接为: https://git-scm.com/downloads。

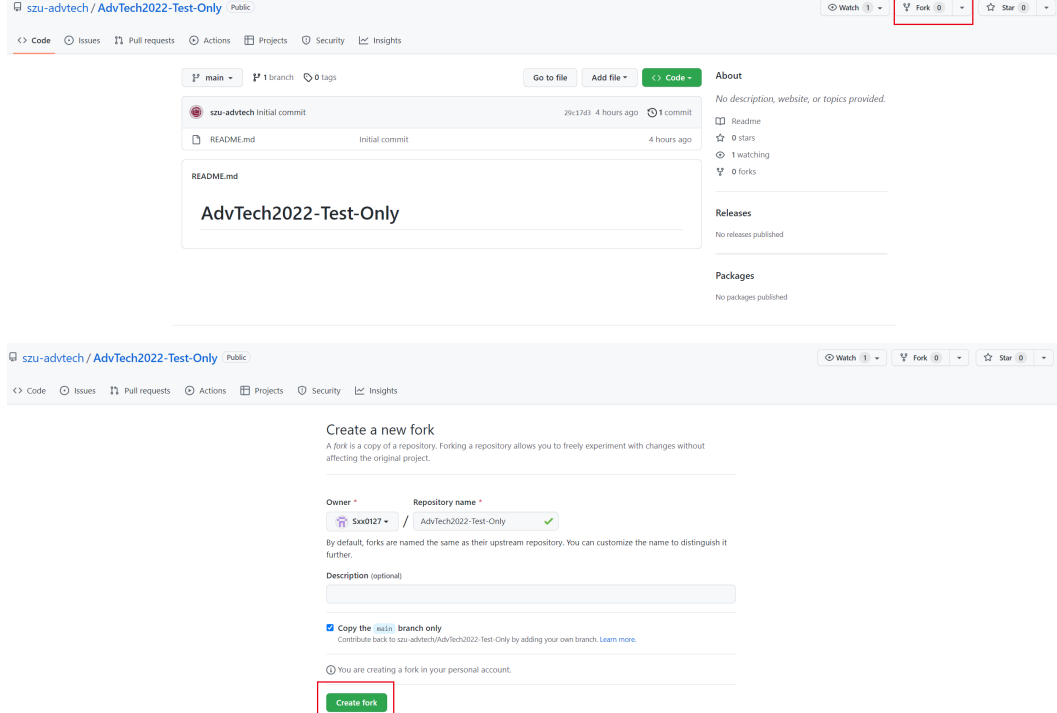

第 2 步: 使用 git clone 命令行将 GitHub 上自己的仓库下载到本地。

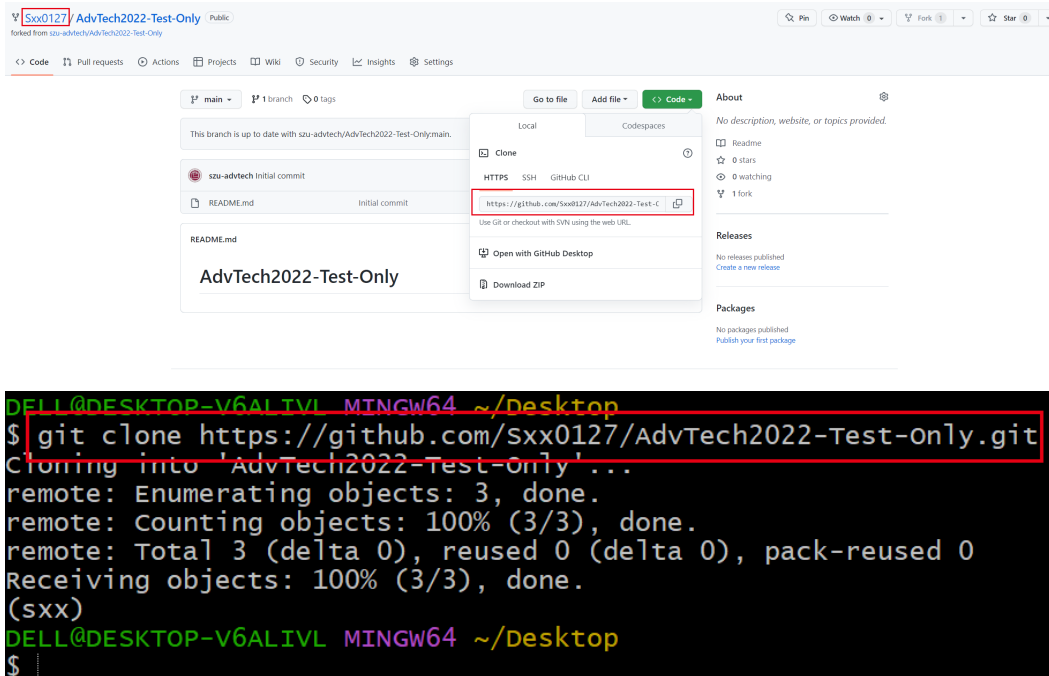

第3步:进入下载的项目中,在里面按照"姓名-学号指导老师-xxx"的格式创建文件夹,将自己 的代码和数据放在该文件夹里面。

> DELL@DESKTOP-V6ALIVL MINGW64 ~/Desktop \$ cd AdvTech2022-Test-Only/  $(sxx)$ .<br>DELL@DESKTOP-V6ALIVL MINGW64 ~/Desktop/AdvTech2022-Test-Only (main) mkdir '姓名-学号 指导老师-xxx'  $(sxx)$ .<br>DELL@DESKTOP-V6ALIVL MINGW64 ~/Desktop/AdvTech2O22-Test-Only (main) cd 姓名-学号\ 指导老师-xxx/

第 4步: 在本地进行代码的撰写, 然后使用 git 命令上传到 GitHub 上

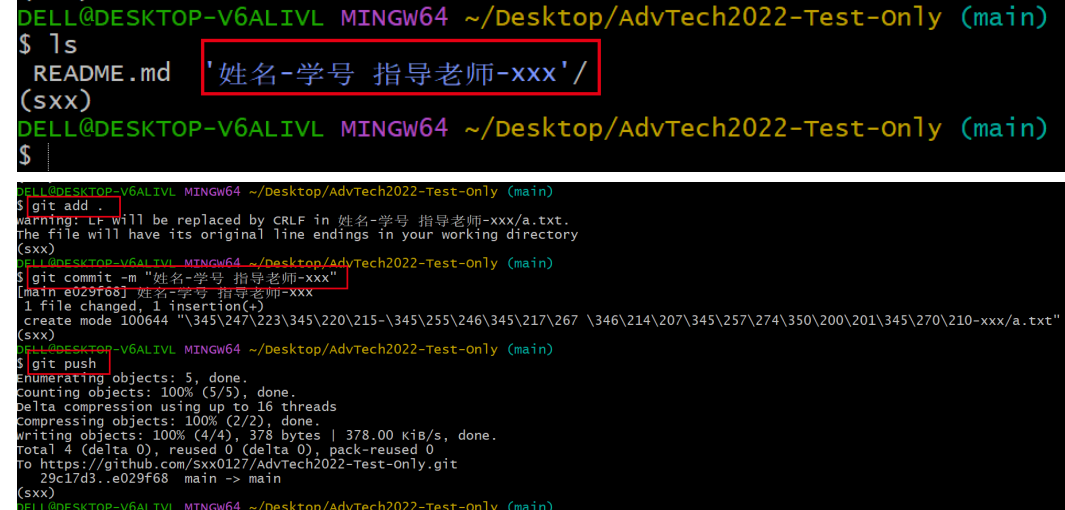

# 第 5 步: 打开 GitHub 项目, 发起 pull request。

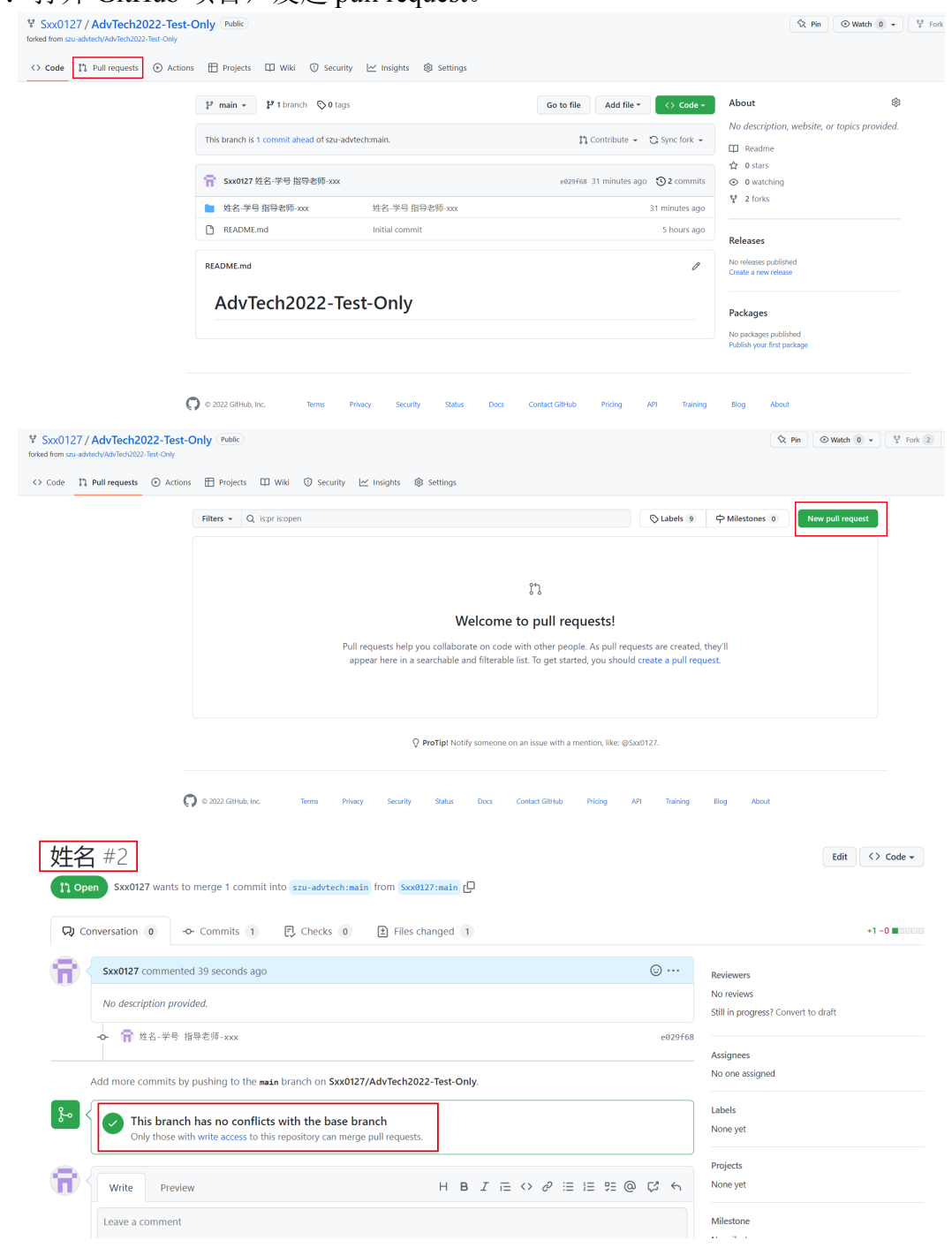

# **3 BlackBoard** 提交

在 12 月 27 日晚 24 点前, 同学们需要完成报告的撰写, 并根据自己的需要制作演讲的 PPT 和视 频,统一将这些文件命名为"姓名-学号指导老师-xxx. 后缀",然后同样将这些文件放在一个文件夹, 命名为"姓名-学号 指导老师-xxx"(注意,此文件夹与放代码数据的文件夹同名,但存放的内容不同), 将该文件夹压缩为 zip 格式并在 BlackBoard 上提交。

请同学们注意,BlackBoard 统一收集完成后,会将报告和 PPT/视频对外公开。

# **4** 问题汇总

持续更新中, 欢迎大家及时反馈, 谢谢!